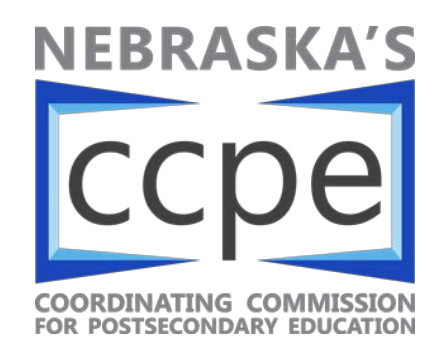

## **File Specifications:**

In order for the server to process the upload file correctly, the file need be formatted correctly. The current specifications call for a tab-separated text file with these fields in the specified order:

Course-Id<tab>Course-Title<tab>Credit-Hours<tab>Contact-Hours<tab>Lecture-

Hours<tab>Weight<tab>CIP-Code<tab>CLIP-Hours

• No header please!

If your institution can pull the data into this format directly from your database, it will be idea even though you may need to involve your IT department in the beginning.

If your institution prepares the data in Excel, here's a short description on how to create the file needed for the upload:

- 1. Entering data in the order as specified above and repeated here: Course-Id Course-Title Credit-Hours Contact-Hours Lecture-Hours Weight CIP-Code CLIP-Hours
- 2. Save the info you entered to an Excel file first, before we create tab-delimited the upload file.
- 3. Do –file –save as. In the save as type dropdown, select 'Text (tab delimited) (\*.txt)'.
- 4. Click 'Save' and you will got a warning and you can OK that and Yes the next warning.
- 5. At this point, you should have the file you need for the upload. However, when you try to exit the Excel, it will ask you to save again – this time you can say no since you already save the Excel file before you try to create the upload file.

## **Login Screen:**

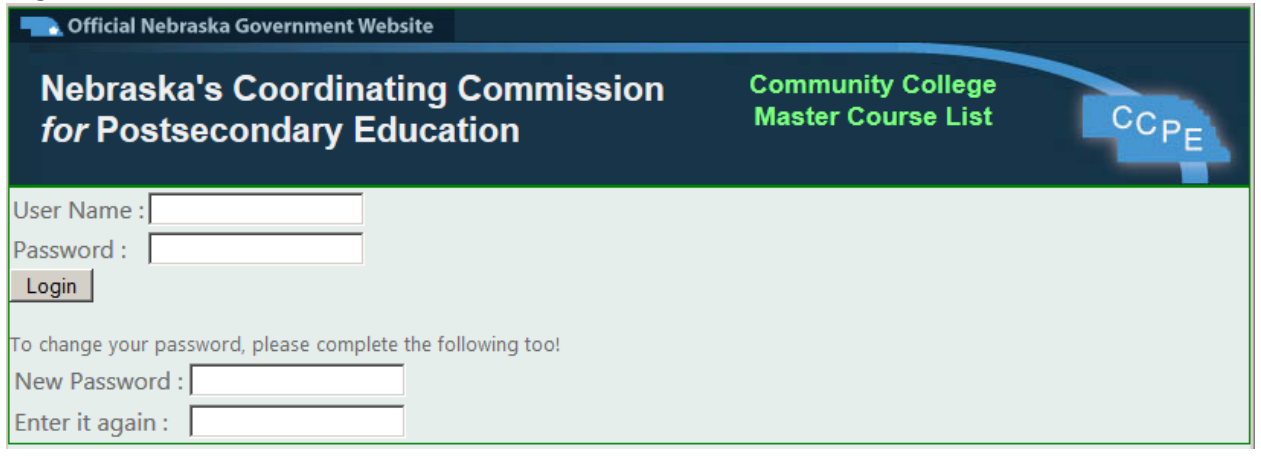

At login screen, you can type in your user name and password and log into the system. At the same time, if you want to change your password, which we encourage you to do, you can type in your new password in the 'New Password' textbox and repeated it in the 'Enter it again' textbox.

Click Login and you will be log into the system.

## **Institution's upload/edit screen:**

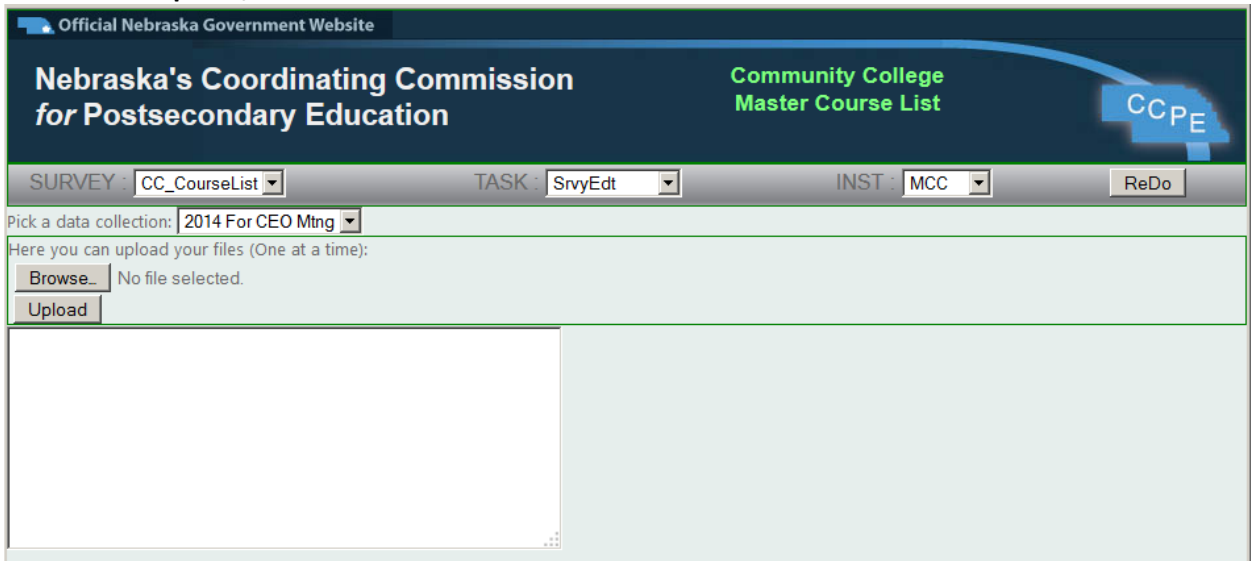

When the TASK dropdown displays 'SrvyEdt', you can upload your institution's course list. You begin by picking a data collection from the 'Pick a data collection' dropdown list – only data that is currently collected by the Coordinating Commission will show.

Using the 'Browse …' button to select your file and click the 'Upload button' to finish the process.

Once uploaded, our server will check the file and report any errors it is capable of identifying. Please read the processing message and act appropriately.

**Institution's file status screen:**

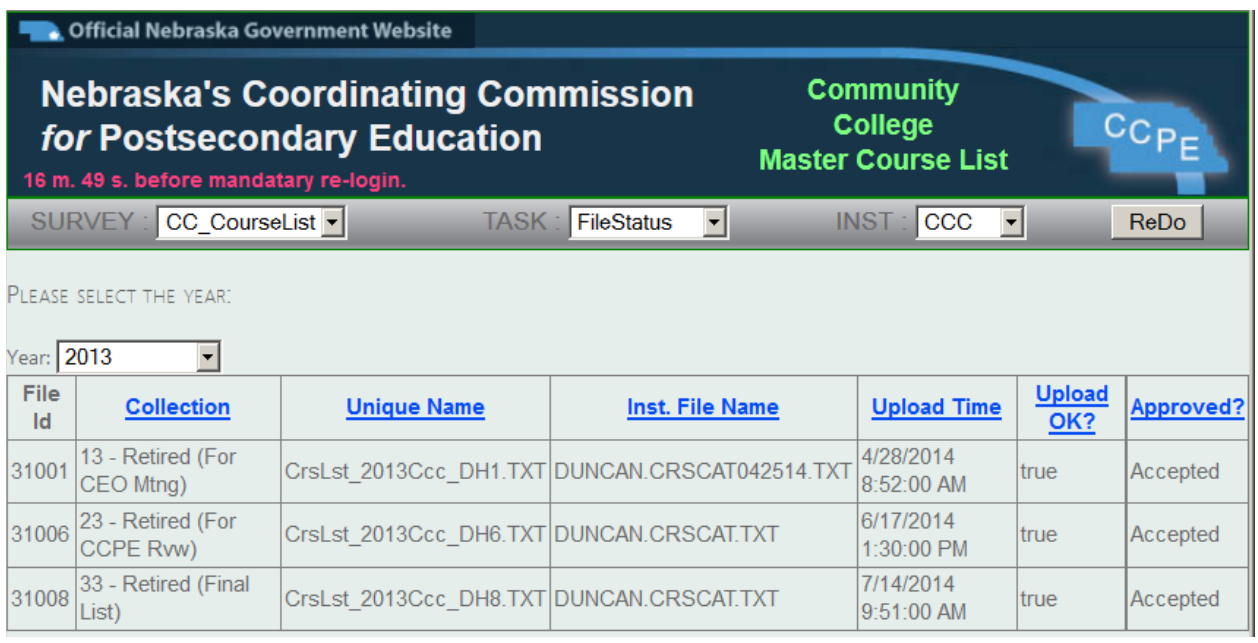

After you upload you file, you can check the status of the file by selecting FileStatus from the TASK dropdown. After that, you will need to select a year to see all the files you uploaded for that year. After CCPE officer reviewed and accepted the file, the 'Approved?' status will turn to 'Accepted'.

\* The red text above the SURVEY dropdown is to remind you when your session will be expired if there is no action from you – click the ReDo button will reset the timer.

\* Click the blue underlined text will sort the list.